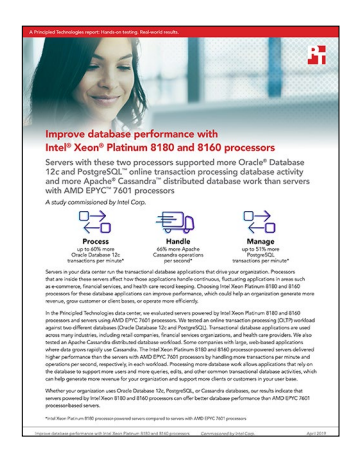

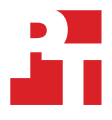

The science behind the report:

# Improve database performance with Intel® Xeon® Platinum 8180 and 8160 processors

This document describes what we tested, how we tested, and what we found. To learn how these facts translate into real-world benefits, read the report ["Improve database performance with Intel® Xeon® Platinum 8180 and](http://facts.pt/m7yd6e1)  [8160 processors."](http://facts.pt/m7yd6e1)

We concluded our hands-on testing on December 14, 2018. During testing, we determined the appropriate hardware and software configurations and applied updates as they became available. The results in this report reflect configurations that we finalized on December 10, 2018 or earlier. Unavoidably, these configurations may not represent the latest versions available when this report appears.

## Our results

### Oracle® Database 12*c* workload

Oracle licensing agreements prohibit publishing benchmark scores, so we report only relative performance for the two relational database management systems. To get the relative performance numbers, we designated the lowest performance output as the baseline (the servers with AMD EPYC™ 7601 processors for this study), assigned the baseline output a value of 1, divided the outputs of the Intel Xeon Platinum 8180 and 8160 processor-powered servers by the baseline output, and assigned the results of the division to the respective configurations.

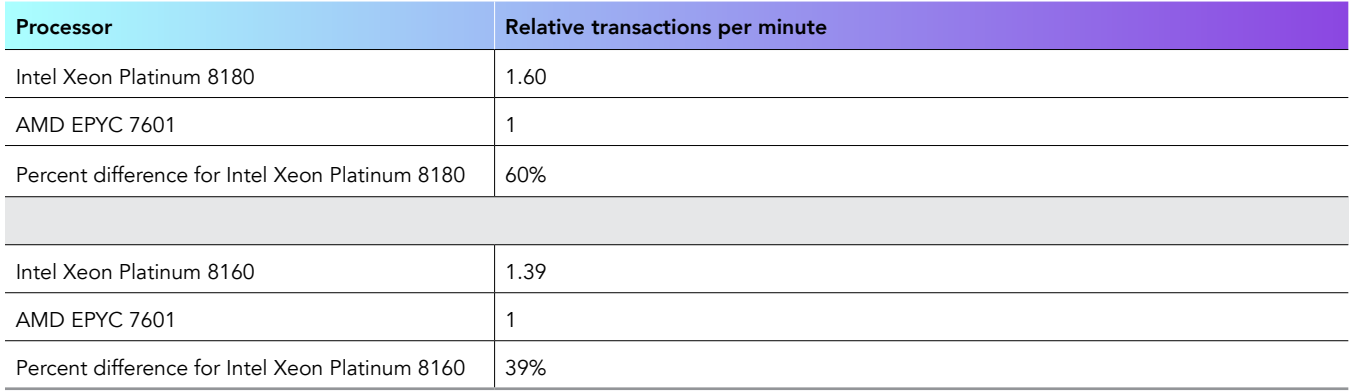

## PostgreSQL 9.6 workload

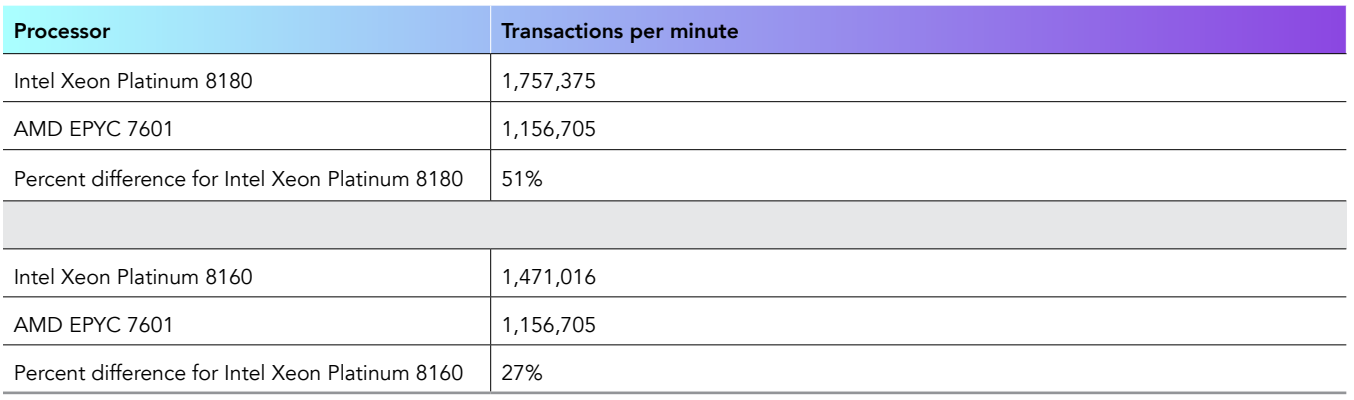

## Apache® Cassandra™ 3.11.3 workload

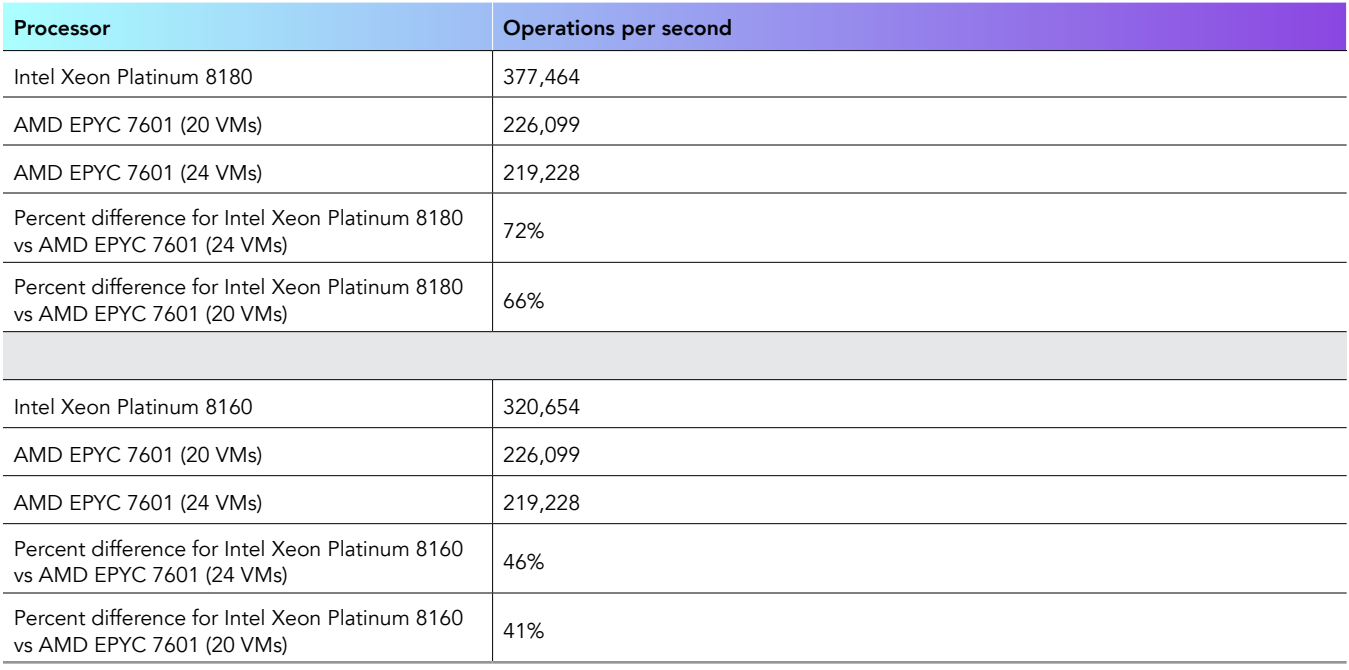

## System configuration information

#### Why we chose our configurations

We focused our configuration choices for these tests on the CPUs. We chose the Intel Xeon Platinum 8180 processors to compare to the AMD EPYC 7601 processors because they are top bin offerings from the two processor companies. We chose to test the Intel Xeon Platinum 8160 processors because they are a mid-range tier option from the Platinum processor family that offers a high number of CPU cores.

Per the tables below, you can see that to keep the memory configurations fair, we populated each system with one DIMM per CPU channel to optimize both memory bandwidth and capacity. As the Intel Xeon Platinum 8180 and 8160 processors had six channels per CPU and the AMD EPYC 7601 processors had eight channels per CPU, each Intel Xeon Platinum 8180 and 8160 processor-powered system had 384 GB of RAM and each AMD EPYC 7601 processor-based system had 512 GB of RAM. Finally, we chose a database size that would fit in memory and stored the data and logs on NVMe SSDs to help reduce the potential for storage bottlenecks.

The tables below present detailed information on the systems we tested.

### Hammer DB using Oracle Database 12*c* testing

For the memory of the servers, we used dual-rank RDIMMs and populated one DIMM per channel in a two DIMM per channel box. AMD best practices for a general performance and capacity configuration of the AMD EPYC 760[1](#page-25-0) processors recommends 2,666 RDIMMs operate at 2,400 MHz.<sup>1</sup>

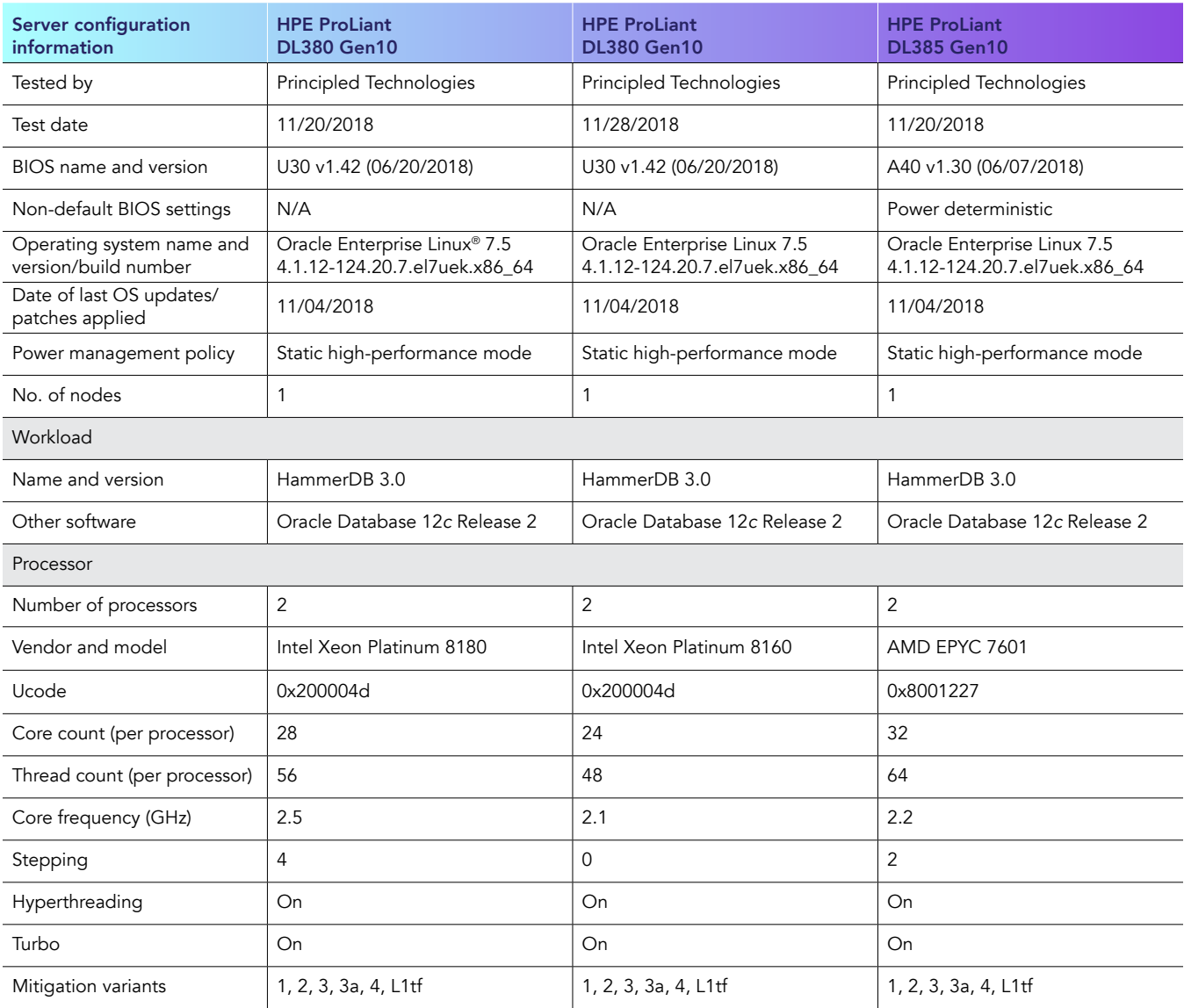

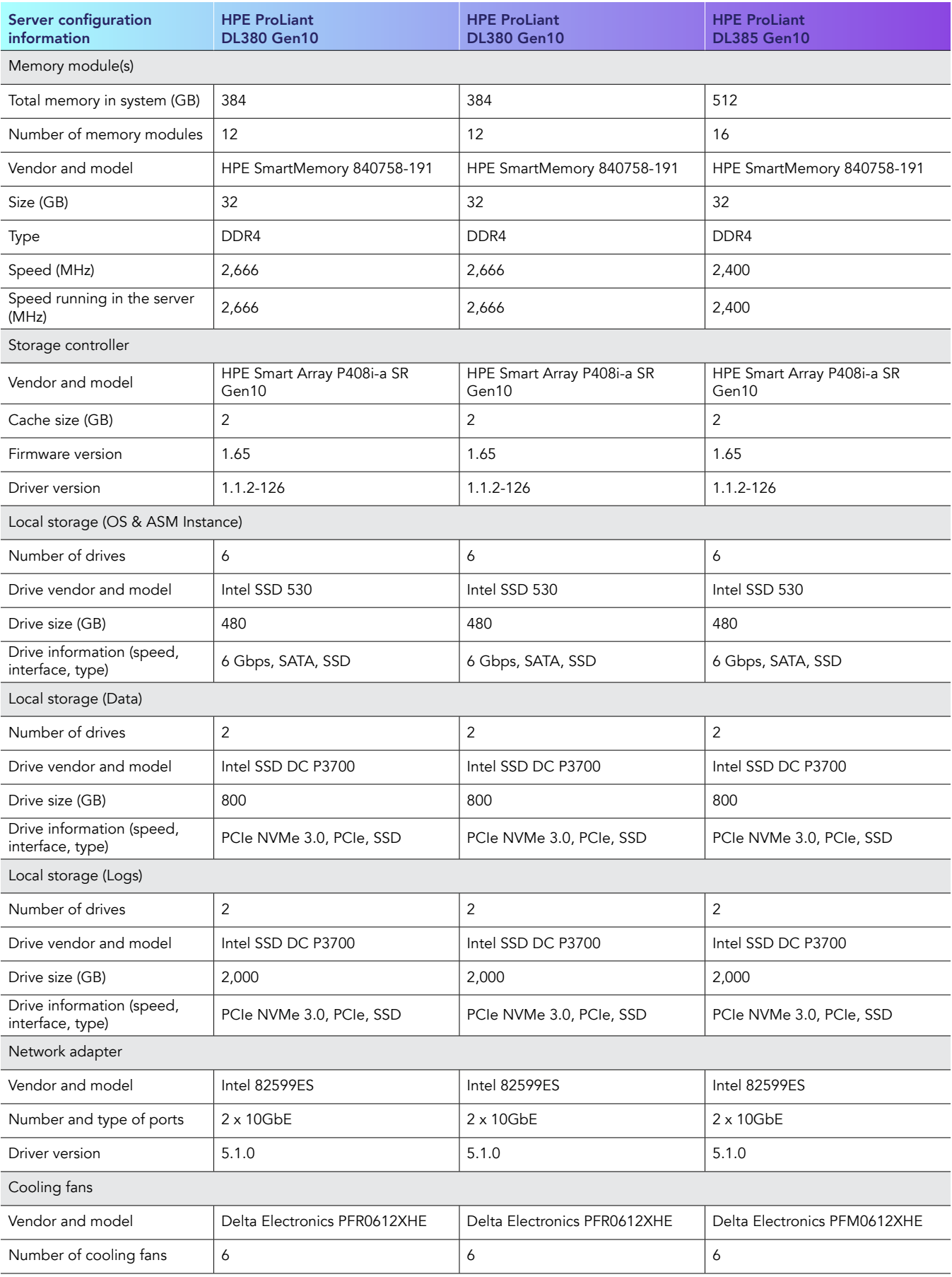

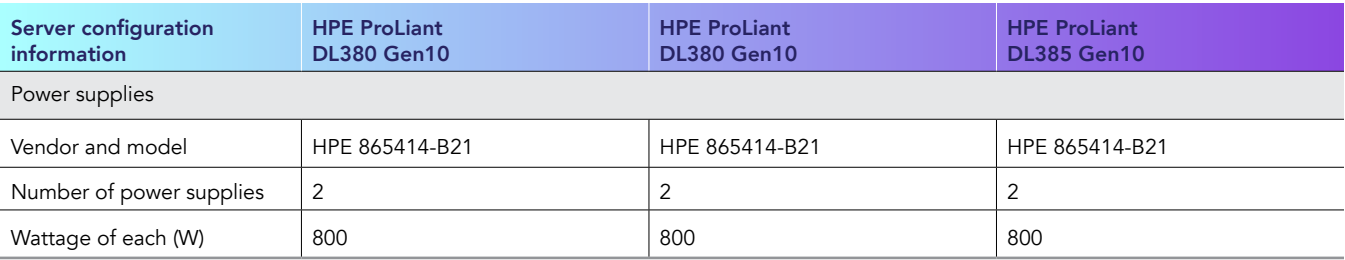

## HammerDB using PostgreSQL 9.6 testing

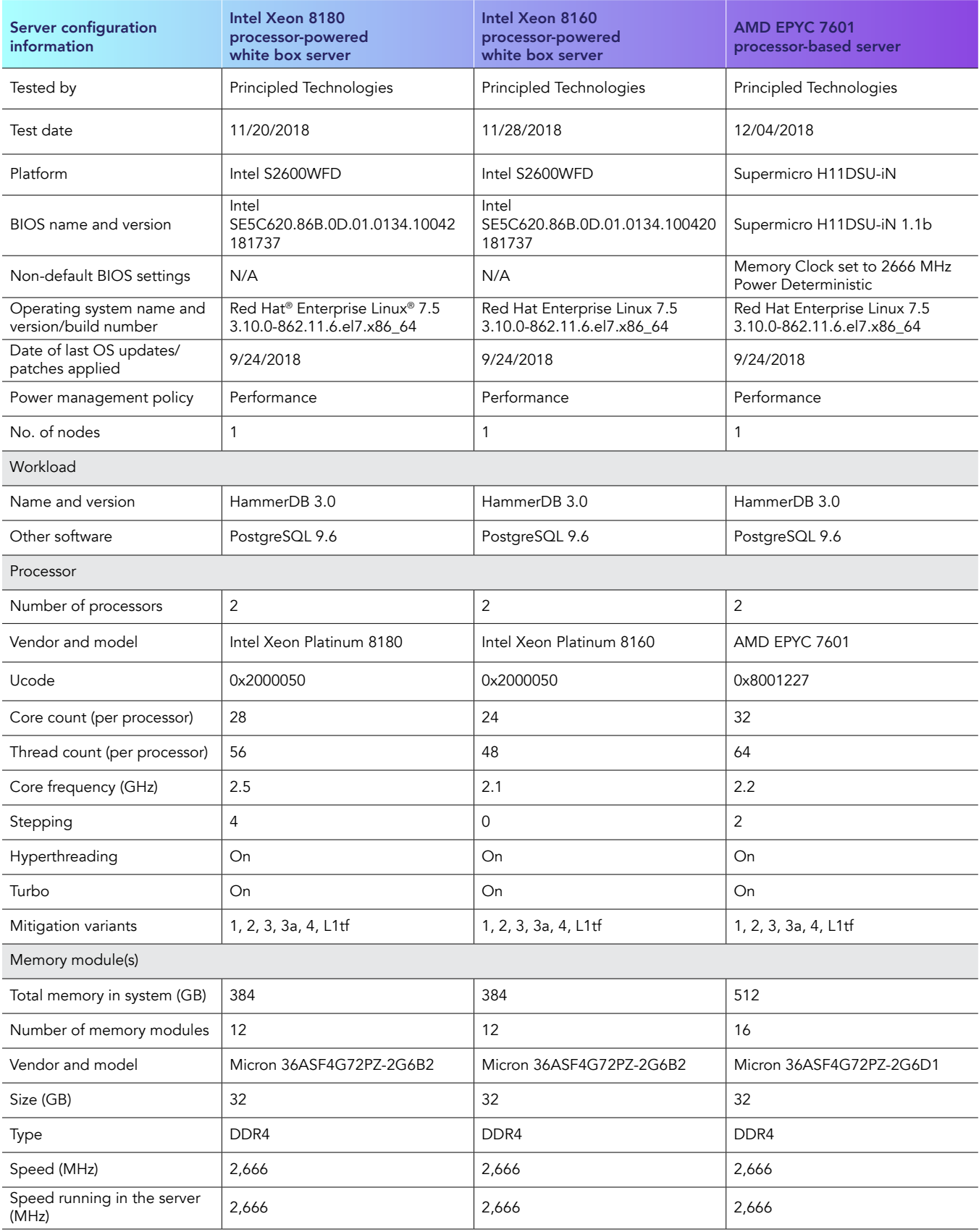

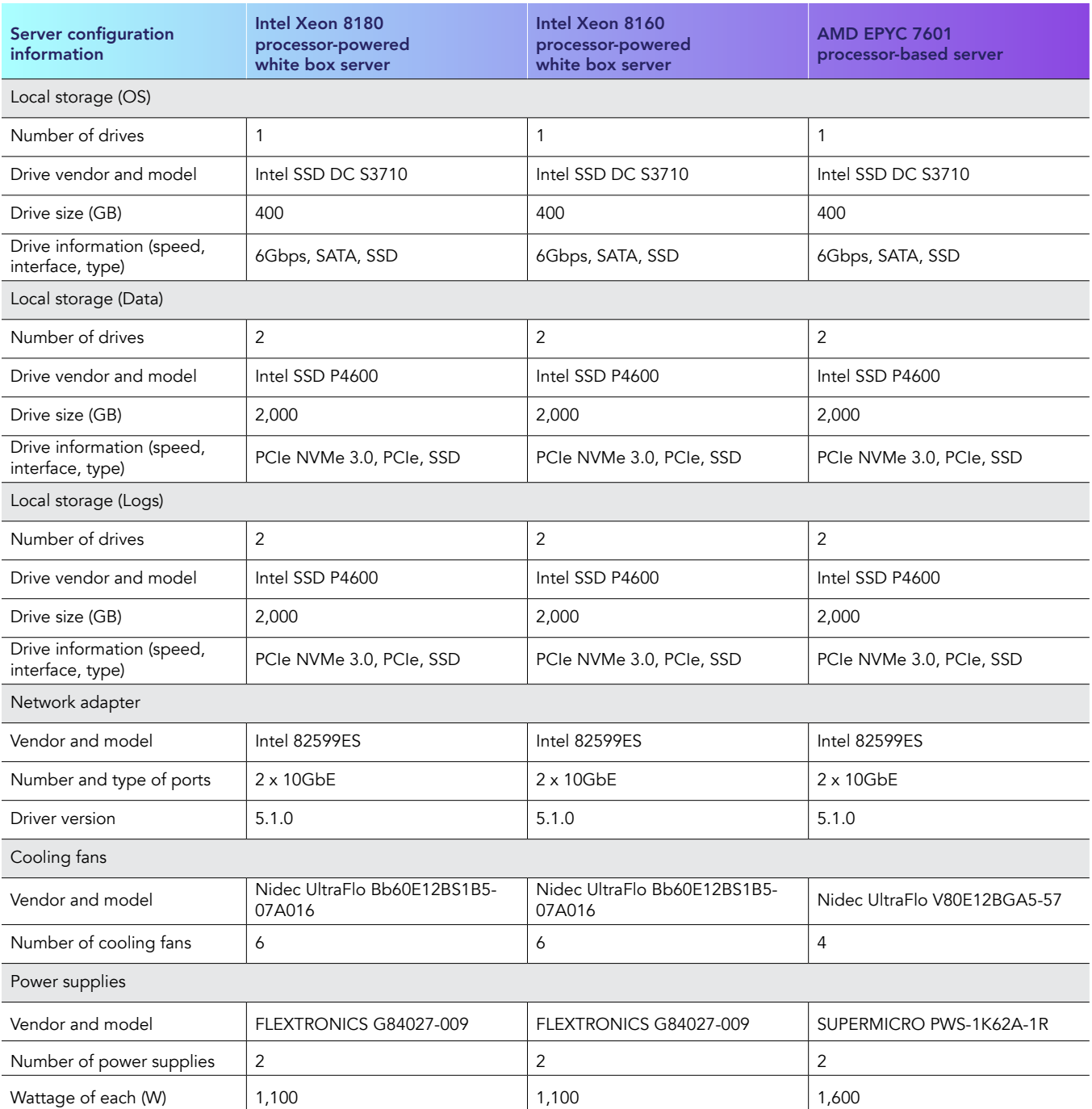

### Cassandra 3.11.3 testing

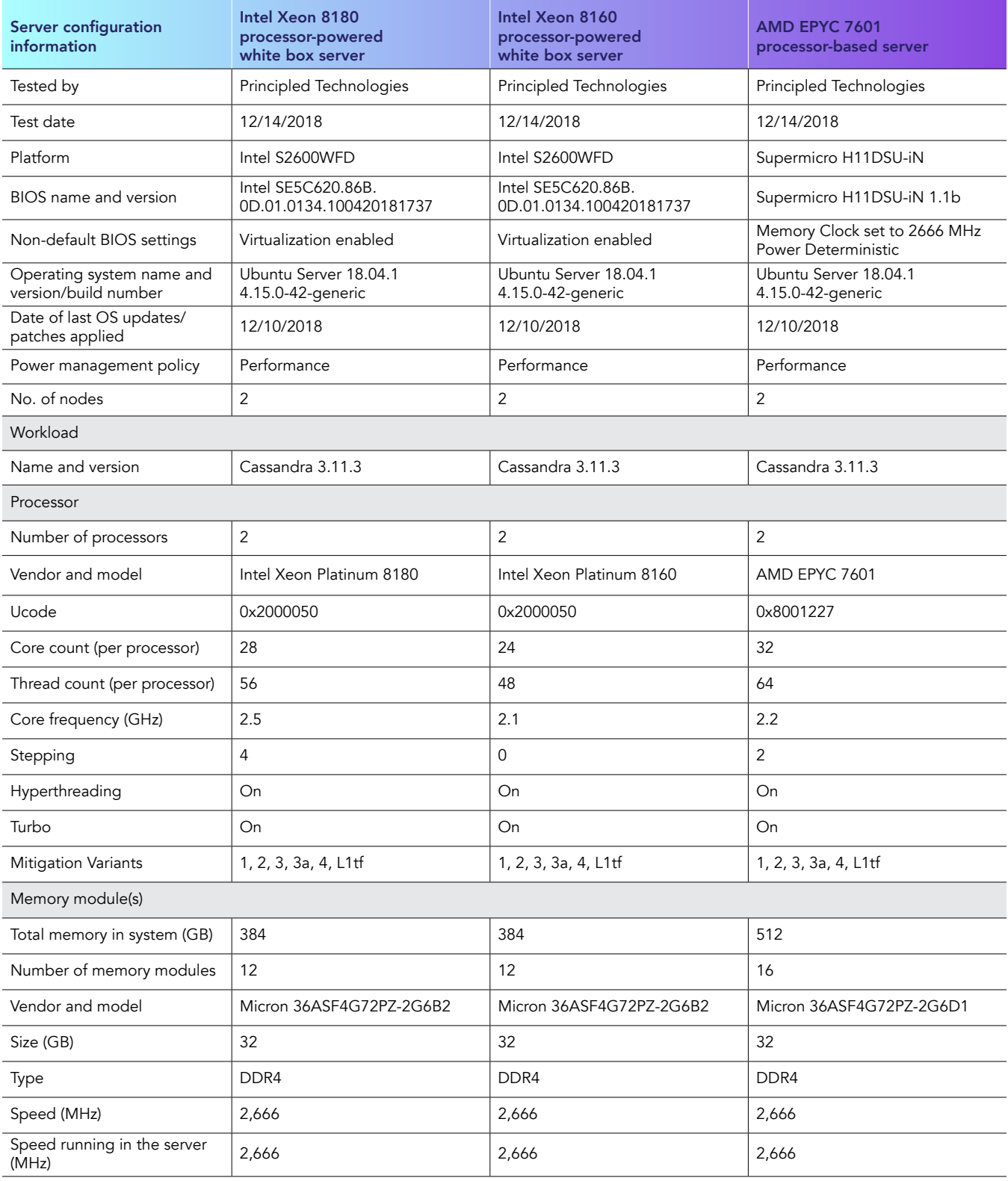

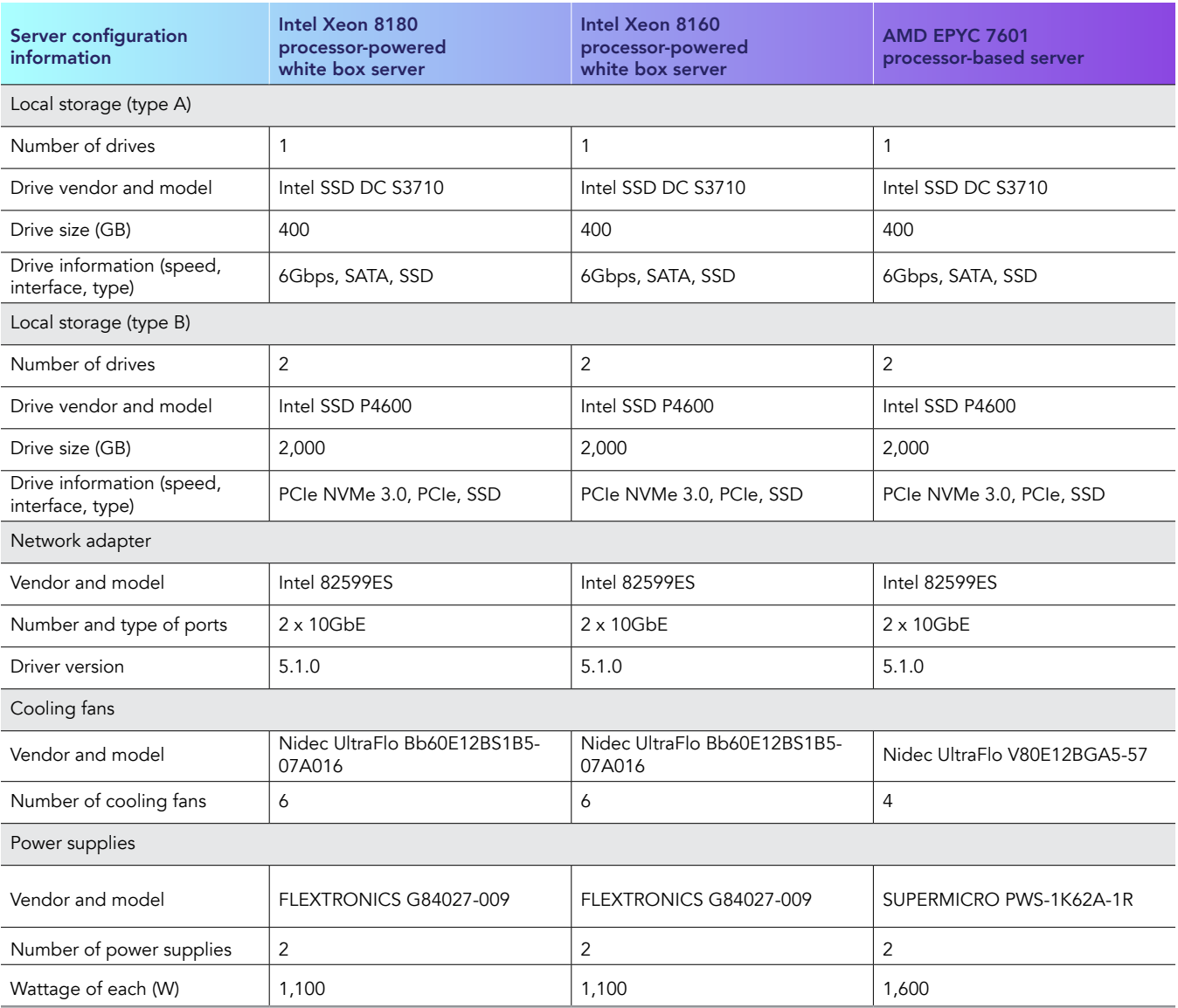

## How we tested the HammerDB workload for Oracle

We tested two servers with three processor configurations. We equipped the first server, an HPE ProLiant DL385 Gen10, with AMD EPYC 7601 processors. We equipped the second server, an HPE ProLiant DL380 Gen10, with Intel Xeon Platinum 8180 processors first and then re-tested with Intel Xeon Platinum 8160 processors. We populated the RAM in each server so each CPU channel would have one memory stick, which gave the AMD EPYC 7601 processor-based solution 512 GB of RAM and the Intel Xeon Platinum 8180 and 8160 solutions 384 GB. For each configuration, we configured two SSDs in a RAID1 pair and installed the operating system. For the Automatic Storage Management (ASM) instance and the Fast Recovery Area where our database backups were held, we used an additional four SSDs in a RAID10 pair. We installed the grid infrastructure and database software on the OS drives. Using the NVMe SSDs in the system, we created ASM disks and put them into ASM disk groups, one for data and one for logs.

We generated an 800-warehouse database with 220 users running on our client VMs. We set a 15-minute warm-up for the test, which had a 30-minute runtime. We backed up and restored the database with Recovery Manager (RMAN). We ran the test three times and chose the median runs for our calculations.

### Installing Oracle Enterprise Linux 7.5

- 1. Insert an Oracle Enterprise Linux 7.5 bootable USB stick to the server, and boot to it.
- 2. Select Install or upgrade an existing system.
- 3. Choose the language you wish to use, and click Continue.
- 4. Select Installation Destination.
- 5. For the OS, select the desired disk.
- 6. Under Other Storage Options, select I will configure partitioning.
- 7. Click Done.
- 8. Select Click here to create them automatically.
- 9. Remove the /home partition.
- 10. Expand the swap partition to 16GB.
- 11. Assign all remaining free space to the / partition.
- 12. Click Done.
- 13. Click Accept Changes.
- 14. Select Kdump.
- 15. Uncheck Enable kdump, and click Done.
- 16. Select Network & Hostname.
- 17. Enter the desired hostname for the VM.
- 18. Turn on the desired network port, and click Configure.
- 19. On the General tab, select Automatically connect to this network when it is available.
- 20. Under Method on the IPv4 Settings tab, select Manual.
- 21. Under Addresses, click Add, and enter the desired static IP information for the server.
- 22. Enter the desired DNS information.
- 23. Click Save, and click Done.
- 24. Select Date & Time, and ensure the correct date, time, and time zone are set.
- 25. To add an NTP server, click the cog next to the Network Time On/Off switch.
- 26. Add the IP address of your NTP server, and click +.
- 27. Uncheck all other NTP servers.
- 28. Click OK.
- 29. Click Done.
- 30. Click Begin Installation.
- 31. Select Root Password.
- 32. Enter the desired root password, and click Done.
- 33. To restart the server when the installation completes, select Reboot.

#### Configuring Oracle Enterprise Linux 7.5 for Oracle

- 1. Log onto the server as root.
- 2. Disable the firewall:

```
systemctl stop firewalld
systemctl disable firewalld
```

```
3. Disable SELinux:
```
vi /etc/selinux/config SELINUX=disabled

4. Install the Oracle 12*c* preinstall RPM:

yum install oracle-database-server-12cR2-preinstall

5. Update Oracle Enterprise Linux 7.5:

yum update

6. Using yum, install the following prerequisite packages for Oracle Database:

```
yum install compat-libstdc++-33.i686 
yum install glibc-devel.i686 
yum install libstdc++-devel.i686 
yum install libaio.i686 
yum install libaio-devel.i686 
yum install libXext.i686 
yum install libXtst.i686 
yum install unixODBC 
yum install unixODBC-devel 
yum install zlib-devel 
yum install zlib-devel.i686 
yum install xhost
```
#### 7. Disable auditd:

systemctl disable auditd

8. Create Oracle users and groups:

```
groupadd -g 54327 asmdba
groupadd -g 54328 asmoper
groupadd -g 54329 asmadmin
usermod -g 54321 -g oinstall -G dba, oper, backupdba, dgdba, kmdba, asmdba, asmoper, asmadmin oracle
```
#### 9. Create passwords for the Oracle account with passwd.

10. Create the following directories, and assign the following permissions:

```
mkdir -p /u01/app/12.2.0.1/grid
mkdir -p /u01/app/oracle/product/12.2.0.1/db_1
chown -R oracle:oinstall /u01
chmod -R 775 /u01/
```
11. Append the following to the /etc/security/limits.conf:

```
oracle - nofile 65536
oracle - nproc 16384
oracle - stack 32768
oracle - memlock 134217728
* soft memlock unlimited
* hard memlock unlimited
```
12. To modify the system's kernel parameters, append the following to /etc/systctl.conf:

vm.nr\_hugepages = 131072 vm.hugetlb\_shm\_group = 54321

13. Add the following lines to the .bash\_profile for the Oracle user:

```
export TMP=/tmp
export TMPDIR=$TMP
export ORACLE_HOSTNAME= <HOSTNAME>
export ORACLE_UNQNAME=orcl
export ORACLE_BASE=/u01/app/oracle
export GRID HOME=/u01/app/12.2.0.1/grid
export DB_HOME=$ORACLE_BASE/product/12.2.0.1/db_1
export ORACLE HOME=$DB HOME
export ORACLE_SID=orcl
export ORACLE_TERM=xterm
export BASE_PATH=/usr/sbin:$PATH
export PATH=$ORACLE_HOME/bin:$BASE_PATH
```

```
export LD_LIBRARY_PATH=$ORACLE_HOME/lib:/lib:/usr/lib
export CLASSPATH=$ORACLE_HOME/JRE:$ORACLE_HOME/jlib:$ORACLE_HOME/rdbms/jlib
```

```
alias grid_env='. /home/oracle/grid_env'<br>alias db_env='. /home/oracle/db_env'
                             /home/oracle/db env'
```
#### 14. In the Oracle users home folder, create the following files:

```
>>>grid_env<<<
export ORACLE_SID=+ASM
export ORACLE_HOME=$GRID_HOME
export PATH=$ORACLE_HOME/bin:$BASE_PATH
```

```
export LD_LIBRARY_PATH=$ORACLE_HOME/lib:/lib:/usr/lib
export CLASSPATH=$ORACLE_HOME/JRE:$ORACLE_HOME/jlib:$ORACLE_HOME/rdbms/jlib
>>>db_env<<<
export ORACLE_SID=orcl
export ORACLE_HOME=$DB_HOME
export PATH=$ORACLE_HOME/bin:$BASE_PATH
```

```
export LD_LIBRARY_PATH=$ORACLE_HOME/lib:/lib:/usr/lib
export CLASSPATH=$ORACLE_HOME/JRE:$ORACLE_HOME/jlib:$ORACLE_HOME/rdbms/jlib
```
#### 15. Install the oracleasmlib packages:

yum install -y oracleasm-support-\*

#### 16. To create a partition on all disks, use fdisk.

17. Edit /etc/sysconfig/oracleasm to contain the following:

# ORACLEASM\_ENABLED: 'true' means to load the driver on boot. ORACLEASM\_ENABLED=true

# ORACLEASM\_UID: Default UID owning the /dev/oracleasm mount point. ORACLEASM\_UID=oracle

# ORACLEASM GID: Default GID owning the /dev/oracleasm mount point. ORACLEASM GID=oinstall

# ORACLEASM\_SCANBOOT: 'true' means fix disk perms on boot ORACLEASM\_SCANBOOT=true

- # ORACLEASM USE LOGICAL BLOCK SIZE: 'true' means use the logical block
- # size reported by the underlying disk instead of the physical. The
- # default is 'false' ORACLEASM\_USE\_LOGICAL\_BLOCK\_SIZE=false

#### 18. Initialize Oracle ASM:

oracleasm init

19. Configure all the disks for Oracle ASM:

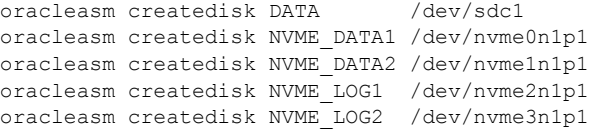

- 20. Edit the /etc/default/grub file, and remove "numa=off" from the GRUB\_CMDLINE.
- 21. For the rebuilt changes to take effect, run the following command:

grub2-mkconfig -o /etc/grub2-efi.cfg

22. Reboot the server.

#### Installing Oracle Grid Infrastructure 12*c*

- 1. Log in as the Oracle user.
- 2. Unzip linuxx64\_12201\_grid\_home.zip
- 3. Open a terminal to the unzipped database directory.
- 4. To set the Oracle grid environment, type grid env.
- 5. To start the installer, type ./gridSetup.
- 6. In the Select Installation Option screen, select Install and Configure Grid Infrastructure for a Standalone Server, and click Next.
- 7. Choose the language, and click Next.
- 8. In the Create ASM Disk Group screen, choose the Disk Group Name, and change redundancy to Normal.
- 9. Change the path to /dev/oracleasm/disks, and select the data disk to use for the ASM instance.
- 10. In the Specify ASM Password screen, choose Use same password for these accounts, enter the passwords for the ASM users, and click Next.
- 11. At the Management Options screen, click Next.
- 12. Leave the default Operating System Groups, and click Next.
- 13. Leave the default installation, and click Next.
- 14. Leave the default inventory location, and click Next.
- 15. Under Root script execution, select Automatically run configuration scripts, and enter root credentials.
- 16. In the Prerequisite Checks screen, make sure there are no errors.
- 17. In the Summary screen, verify that everything is correct. To install Oracle Grid Infrastructure, click Finish.
- 18. The installation will prompt you to execute two configuration scripts as root. Follow the instructions to run the scripts.
- 19. At the Finish screen, click Close.
- 20. To run the ASM Configuration Assistant, type asmca.
- 21. In the ASM Configuration Assistant, click Create.
- 22. In the Create Disk Group window, name the new disk group NVME DATA, choose redundancy Normal Redundancy, and select the two NVME\_DATA disks.
- 23. In the Create Disk Group window, name the new disk group NVME\_LOG, choose redundancy Normal Redundancy, and select the two NVME\_LOG disks.
- 24. Click Advanced Options.
- 25. Set the database compatibility level to 12.2.0.1.0, and click OK.
- 26. Exit the ASM Configuration Assistant.

#### Installing Oracle Database 12*c*

- 1. Unzip linux\_12201\_database.zip.
- 2. Open a terminal to the unzipped database directory.
- 3. To set the first Oracle database environment, type db env.
- 4. Run ./runInstaller.sh.
- 5. Wait for the GUI installer to load.
- 6. On the Configure Security Updates screen, enter the credentials for My Oracle Support. If you do not have an account, uncheck I wish to receive security updates via My Oracle Support, and click Next.
- 7. At the warning, click Yes.
- 8. On the Download Software Updates screen, enter the desired update option, and click Next.
- 9. On the Select Installation Option screen, select Install database software only, and click Next.
- 10. On the Grid Installation Options screen, select Single instance database installation, and click Next.
- 11. On the Select Product Languages screen, leave the default setting of English, and click Next.
- 12. On the Select Database Edition screen, select Enterprise Edition, and click Next.
- 13. On the Specify Installation Location, leave the defaults, and click Next.
- 14. On the Create Inventory screen, leave the default settings, and click Next.
- 15. On the Privileged Operating System groups screen, keep the defaults, and click Next.
- 16. Allow the prerequisite checker to complete.
- 17. On the Summary screen, click Install.
- 18. Once the Execute Configuration Scripts prompt appears, SSH into the server as root, and run the following command:
	- # /u01/app/oracle/product/12.2.0.1/db\_1/root.sh
- 19. Return to the prompt, and click OK.
- 20. Once the installer completes, click Close.

#### Creating and configuring the database

- 1. Using Putty with X11 forwarding enabled, SSH to the VM.
- 2. To switch to the first database environment, type db env.
- 3. Type dbca, and press Enter to open the Database configuration assistant.
- 4. At the Database Operation screen, select Create Database, and click Next.
- 5. Under Creation Mode, select Advanced Mode, and click Next.
- 6. At the Deployment Type screen, select General Purpose or Transaction Processing. Click Next.
- 7. Enter a Global database name and the appropriate SID, and uncheck Create as Container database. Click Next.
- 8. At the storage option screen, select Use following for the database storage attributes.
- 9. In the drop-down menu, select Automatic Storage Management (ASM), and select +NVMe\_DATA for the file location.
- 10. At the Fast Recovery Option screen, check Specify Fast Recovery Area.
- 11. In the drop-down menu, select ASM, select +DATA for the Fast Recovery Area, and type 500GB for the size.
- 12. At the Network Configuration screen, select the listener, and click Next.
- 13. At the Data Vault Option screen, leave as default, and click Next.
- 14. At the Configuration Options screen, set the SGA size to 147456 and the PGA size to 49152, and click Next.
- 15. At the Management Options screen, select Configure Enterprise Manager (EM) Database Express, and click Next.
- 16. At the User Credentials screen, select Use the same administrative password for all accounts, enter and confirm the desired password, and click Next.
- 17. At the Creation Options screen, select Create Database, and click Next.
- 18. At the summary screen, click Finish.
- 19. Close the Database Configuration Assistant.

#### Configuring Oracle Tablespaces and redo log

Alter the tablespaces on both systems as shown below. Type sqlplus / as sysdba to enter SQL prompt.

```
ALTER DATABASE ADD LOGFILE GROUP 11 ( '/tmp/temp1.log' ) SIZE 50M;
ALTER DATABASE ADD LOGFILE GROUP 12 ( '/tmp/temp2.log' ) SIZE 50M;
ALTER SYSTEM SWITCH LOGFILE;
ALTER SYSTEM SWITCH LOGFILE;
ALTER SYSTEM CHECKPOINT;
ALTER DATABASE DROP LOGFILE GROUP 1;
ALTER DATABASE DROP LOGFILE GROUP 2;
ALTER DATABASE DROP LOGFILE GROUP 3;
ALTER SYSTEM SWITCH LOGFILE;
ALTER SYSTEM SWITCH LOGFILE;
ALTER SYSTEM CHECKPOINT;
alter system set " disk sector size override"=TRUE scope=both;
ALTER DATABASE ADD LOGFILE GROUP 1 ( '+NVME_LOGS/redo01.log' ) SIZE 800G
BLOCKSIZE 4K;
ALTER DATABASE ADD LOGFILE GROUP 2 ( '+NVME_LOGS/redo02.log' ) SIZE 800G
BLOCKSIZE 4K;
ALTER SYSTEM SWITCH LOGFILE;
ALTER SYSTEM SWITCH LOGFILE;
ALTER SYSTEM CHECKPOINT;
ALTER DATABASE DROP LOGFILE GROUP 11;
ALTER DATABASE DROP LOGFILE GROUP 12;
HOST rm -f /tmp/temp*.log
CREATE BIGFILE TABLESPACE "TPCC"
DATAFILE '+NVME_DATA/ORCL/DATAFILE/tpcc.dbf' SIZE 200G AUTOEXTEND ON NEXT 1G
BLOCKSIZE 8K
EXTENT MANAGEMENT LOCAL AUTOALLOCATE
SEGMENT SPACE MANAGEMENT AUTO;
CREATE BIGFILE TABLESPACE "TPCC_OL"
DATAFILE '+NVME_DATA/ORCL/DATAFILE/tpcc_ol.dbf' SIZE 100G AUTOEXTEND ON NEXT 1G
BLOCKSIZE 16K 
EXTENT MANAGEMENT LOCAL AUTOALLOCATE
SEGMENT SPACE MANAGEMENT AUTO;
ALTER DATABASE DATAFILE '+NVME_DATA/ORCL/DATAFILE/<UNDO FILE>' RESIZE 32760M;
```
### Configuring the Oracle pfile

Alter the Oracle pfile as shown below. To make Oracle use it, type the following, and restart Oracle:

CREATE SPFILE = '+NVME\_DATA/ORCL/spfileorcl.ora' FROM PFILE='\$ORACLE\_HOME/pfile.ora' \_ash\_enable=FALSE \_awr\_restrict\_mode=FASLE \_check\_block\_after\_checksum=FALSE \_collect\_undo\_stats=FALSE \_db\_block\_check\_objtyp=FALSE db block prefetch limit=0 disable highres ticks=TRUE \_first\_spare\_parameter=1 \_numa\_shift\_enabled=FALSE \_resource\_manager\_always\_off=TRUE \_trace\_pool\_size=0 \_use\_adaptive\_log\_file\_sync=FALSE \_disable\_logging=FALSE \_disable\_selftune\_checkpointing=TRUE disk sector size override=TRUE enable NUMA interleave=TRUE \_enable\_NUMA\_support=TRUE fast cursor reexecute=TRUE in memory undo=TRUE \_kgl\_hot\_object\_copies=8 aq\_tm\_processes=0 audit\_trail=NONE commit\_logging=IMMEDIATE commit\_wait=WAIT compatible=12.2.0.1.0 control\_files='+NVME\_DATA/ORCL/CONTROLFILE/Current.260.992224907','+DATA/ORCL/CONTROLFILE/ Current.265.992224907' db\_16k\_cache\_size=34359738368 db\_4k\_cache\_size=34359738368 db\_block\_checking=false db\_block\_checksum=false db\_block\_size=8192 db\_cache\_size=128g db\_create\_file\_dest='+NVME\_DATA' db\_name='orcl' db\_recovery\_file\_dest='+DATA' db\_recovery\_file\_dest\_size=500g db\_file\_multiblock\_read\_count=4 db\_writer\_processes=4 diagnostic\_dest='/u01/app/oracle' disk\_asynch\_io=TRUE dispatchers='(PROTOCOL=TCP) (SERVICE=hammerXDB)' dml\_locks=500 fast start mttr target=0 java\_pool\_size=3221225472 large\_pool\_size=3221225472 lock\_sga=TRUE log\_buffer=2147418112 log\_checkpoint\_interval=0 log\_checkpoint\_timeout=0 log checkpoints to alert=TRUE open cursors=2000 parallel\_max\_servers=0 parallel\_min\_servers=0 pga aggregate target=3589934592 pre\_page\_sga=FALSE processes=1000 query\_rewrite\_enabled=FALSE remote\_login\_passwordfile=EXCLUSIVE replication\_dependency\_tracking=FALSE

```
result_cache_max_size=0
shared pool size=11811160064
statistics_level='BASIC'
timed_statistics=false
trace_enabled=FALSE
transactions=2000
transactions per rollback segment=1
undo_management=AUTO
undo_retention=2
undo_tablespace=UNDOTBS1
use large pages=ONLY
undo autotune=FALSE
db writer flush imu=false
plsql_optimize_level=3
plsql_code_type="NATIVE"
```
#### Configuring the HammerDB client for Oracle Database

We used the same HammerDB client for the PostgreSQL and Oracle testing.

```
1. Create an Oracle user:
    useradd oracle
```
- 2. Assign the Oracle user a password:
	- passwd oracle
- 3. Log in as the Oracle user.
- 4. Navigate to the folder with the client installer, and launch it.
- 5. In Select Installation Type, select Administrator (1.8 GB) as the installation type, and click Next.
- 6. In Specify Installation Location, accept default locations provided, and click Next.
- 7. In Create Inventory, accept the defaults, and click Next.
- 8. In Summary, review the information. To begin installation, click Install.
- 9. In Install Product, follow the instructions to execute the scripts. When the scripts have completed, click OK.
- 10. In Finish, click Close to exit the installer.
- 11. Append the following to ~/.bash\_profile.

```
export ORACLE HOME=/home/oracle/app/oracle/product/12.2.0/client 1
export LD_LIBRARY_PATH=$ORACLE_HOME/lib
export ORACLE_LIBRARY=$ORACLE_HOME/lib/libclntsh.so
```

```
export PATH=$ORACLE_HOME/bin:$PATH
```
#### Generating the HammerDB TPC-C-like 800-warehouse database

- 1. Log into the HammerDB client as the Oracle user.
- 2. Navigate to the HammerDB directory.
- 3. Start the HammerDB cli:

./hammerdbcli

Set the following build parameters:

```
dbset db ora
dbset bm TPC-C
diset connection system password <Password>
diset connection instance <IP ADDRESS/orcl>
diset tpcc count ware 800
diset tpcc num_vu 24
diset tpcc tpcc def tab tpcc
diset tpcc tpcc_ol_tab tpcc_ol
diset tpcc partition true
diset tpcc hash_clusters true
```
5. Build the schema:

buildschema

### Running the test

We ran the tests five times on each configuration. We used RMAN to backup and restore the database between runs.

- 1. Log into the HammerDB client as the Oracle user.
- 2. Navigate to the HammerDBB directory.
- 3. Start the HammerDB cli:

```
./hammerdbcli
```
4. Set the following run parameters:

```
dbset db ora
dbset bm TPC-C
diset connection system password <Password>
diset connection instance <IP ADDRESS/orcl>
diset tpcc count_ware 800
diset tpcc total_iteration 1000000000
diset tpcc driver timed
diset tpcc rampup 15
diset tpcc duration 30
diset tpcc timeprofile true
```
5. Reload the newly created script:

loadscript

6. Configure and create the virtual users:

```
vuset vu 450
vuset showoutput 1
vuset logtotemp 1
vuset unique 1
vucreate
```
7. Start the test:

vurun

8. When the test is finished, kill the virtual users: vudestroy

## How we tested the HammerDB workload for PostgreSQL

We tested on two different servers with three different processor configurations. We equipped the first server, a Supermicro H11DSU-iN, with AMD EPYC 7601 processors. We equipped the second server, an Intel S2600WFD, with Intel Xeon Platinum 8180 processors, and then retested with Intel Xeon Platinum 8160 processors. We populated the RAM in each server so each CPU channel would have one memory stick, which gave the AMD EPYC 7601 processor-based system 512 GB of RAM and the Intel Xeon Platinum 8180 and 8160 processor-powered system 384 GB. On each system, we installed the OS on a single SSD because the servers were not equipped with RAID controllers. This installation is fine for testing purposes, but we do not advise using the installation for a production environment. We then configured two NVMe SSDs in a Linux software RAID for the database data and two NVMe SSDs in a Linux software RAID for the logs.

We installed PostgreSQL on each system and generated an 800-warehouse database with 150 users running on client VMs. We set a 15-minute warm-up for the test, which had a 30-minute runtime. We backed up and restored the database with tar. We ran the test five times and chose the median runs for our calculations.

#### Installing and configuring Red Hat Enterprise Linux 7.5 for PostgreSQL

- 1. Boot from the Red Hat Enterprise Linux 7.5 installation DVD.
- 2. Remove the home partition, and allocate the remaining disk space to the root partition.
- 3. Choose Minimal Install.
- 4. Disable kdump.
- 5. Enable the first active network port, and configure it (for example, assign static IP address of 10.200.99.1/16 with gateway of 10.200.0.1 and DNS server of 10.41.0.10).
- 6. Set the hostname.
- 7. Set the time zone to Eastern/US, and enable NTP to sync only from 10.40.0.1.
- 8. Click Install.
- 9. Set the root password.
- 10. Once the install has finished, reboot.
- 11. Log in as root.
- 12. Connect to the Red Hat Repository, and update the operating system software:

subscription-manager register subscription-manager attach --auto yum -y update

13. Set SELINUX to disabled in the following config file:

vi /etc/selinux/config

14. Disable the firewall:

systemctl disable firewalld systemctl stop firewalld

15. Create a user postgres, and give it a password:

useradd postgres passwd postgres

16. Create a partition on each NVMe SSD with fdisk.

17. Install mdadm:

yum install mdadm

18. Using the NVMe SSDs that you just created a partition on, create two RAID 1 volumes:

```
mdadm --create --verbose /dev/md0 --level=1 --raid-devices=2 /dev/nvme0n1 /dev/nvme1n1
mdadm --create --verbose /dev/md1 --level=1 --raid-devices=2 /dev/nvme2n1 /dev/nvme3n1
```
19. On each RAID 1 volume, create a file system:

mkfs.ext4 -F /dev/md0 mkfs.ext4 -F /dev/md1

#### Installing and configuring PostgreSQL 9.6

1. Log in as the root user. Install the repository RPM:

```
yum install https://download.postgresql.org/pub/repos/yum/9.6/redhat/rhel-7-x86_64/pgdg-
redhat96-9.6-3.noarch.rpm
```
- 2. Install the client packages: yum install postgresql96
- 3. Install the server packages: yum install postgresql96-server
- 4. Create a folder for the logs: mkdir /var/lib/pgsql/9.6/log
- 5. Mount the RAID volumes to the pgsql data and log directories:

mount /dev/md0 /var/lib/pgsql/9.6/data/ mount /dev/md1 /var/lib/pgsql/9.6/log/

6. To make the RAID volume mounts persistent, append the following lines to /etc/fstab: /dev/md0 /var/lib/pgsql/9.6/data ext4 defaults 0 0

/dev/md1 /var/lib/pgsql/9.6/log ext4 defaults 0 0

- 7. To enable hugepages, append the following to /etc/sysctl.conf: vm.nr\_hugepages = 98304
- 8. Initialize the database, and enable automatic startup:

```
/usr/pgsql-9.6/bin/postgresql96-setup initdb
systemctl enable postgresql-9.6
systemctl start postgresql-9.6
```
- 9. Change ownership of the pgsql directory to the postgres user. chown -R postgres /var/lib/pgsql/
- 10. Log in as the postgres user.
- 11. Append the following lines to ~/.bash\_profile: LD\_LIBRARY\_PATH=/usr/pgsql-9.6/lib export LD\_LIBRARY\_PATH
- 12. Shut down the database: /usr/pgsql-9.6/bin/pg\_ctl -D /var/lib/pgsql/9.6/data/ stop
- 13. Move the WAL to the log directory: mv /var/lib/pgsql/9.6/data/pg\_xlog /var/lib/pgsql/9.6/log/pg\_xlog
- 14. Create a symbolic link to pg\_xlog: ln -s /var/lib/pgsql/9.6/log/pg\_xlog /var/lib/pgsql/9.6/data/pg\_xlog
- 15. Append the following to /var/lib/pgsql/9.6/data/pg\_hba.conf: Host all all <IP ADDRESS/PREFIX> trust
- 16. Edit /var/lib/pgsql/9.6/data/postgresql.conf to match the PostgreSQL config.
- 17. Start the database. /usr/pgsql-9.6/bin/pg\_ctl -D /var/lib/pgsql/9.6/data/ start
- 18. Reboot the server.

```
shutdown -r now
```
### Setting up the HammerDB client

We created VMware ESXi 6.5 virtual machines with 24 vCPUs, 32 GB of RAM, and 10GbE network connections. We installed Red Hat Enterprise Linux 7.5 following the steps at the beginning of this appendix. We used HammerDB version 3.0.

- 1. Download and copy the HammerDB-3.0.tar.gz file to the Linux machine.
- 2. Install the tar package:

```
tar -zxvf HammerDB-3.0.tar.gz
```
### Configuring the HammerDB client for PostgreSQL

#### 1. Install the repository RPM:

yum install https://download.postgresql.org/pub/repos/yum/9.6/redhat/rhel-7-x86\_64/pgdgredhat96-9.6-3.noarch.rpm

2. Install the client packages:

yum install postgresql96

3. Append the following lines to ~/.bash\_profile: LD\_LIBRARY\_PATH=/usr/pgsql-9.6/lib export LD\_LIBRARY\_PATH

#### Generating the HammerDB TPC-C-like 800-scale database

- 1. Log into the HammerDB client.
- 2. Navigate to the HammerDB directory.
- 3. Start the HammerDB cli:

./hammerdbcli

4. Set the following build parameters:

```
dbset db pg
dbset bm TPC-C
diset connection pg_host <IP ADDRESS>
diset tpcc pg_count_ware 800 diset tpcc pg_num_vu 24 diset tpcc pg_superuserpass <Password>
```
5. Build the schema:

buildschema

#### Running the test

We used tar to back up and restore the database between runs.

- 1. Log into the HammerDB client.
- 2. Navigate to the HammerDB directory.
- 3. Start the HammerDB cli:

./hammerdbcli

4. Set the following run parameters:

```
dbset db pg
dbset bm TPC-C
diset connection pg host <IP ADDRESS>
diset tpcc pg_count_ware 800
diset tpcc pg_superuserpass <Password>
diset tpcc pg_total_iteration 1000000000
diset tpcc pg_driver timed
diset tpcc pg_rampup 15
diset tpcc pg_duration 30
diset tpcc pg timeprofile true
```
5. Reload the newly created script:

loadscript

6. Configure and create the virtual users:

```
vuset vu 250
vuset showoutput 1
vuset logtotemp 1
vuset unique 1
vucreate
```
### 7. Start the test:

vurun

8. When the test is finished, kill the virtual users: vudestroy

### Configuring PostgreSQL

#### Postgresql.conf

```
listen_addresses = '<IP ADDRESS>'
port = 5432max_connections = 256
shared buffers = 64000MB
huge_pages = on
temp_buffers = 4000MB
work mem = 4000MBmaintenance_work_mem = 512MB
autovacuum work mem = -1max_stack_depth = 7MB
dynamic_shared_memory_type = posix
max_files_per_process = 4000
effective io concurrency = 32
wal_level = minimal
synchronous_commit = off
wal_buffers = 512MB
checkpoint timeout = 1h
checkpoint completion target = 1.0checkpoint warning = 0
effective_cache_size = 192GB
log_destination = 'stderr'
logging_collector = on
log directory = 'pg log'
log_filename = 'postgresql-%a.log'
log truncate on rotation = on
log_rotation_age = 1d
log rotation size = 0log min messages = error
log_min_error_statement = error
log_timezone = 'US/Eastern'
autovacuum = off
datestyle = 'iso, mdy'
timezone = 'US/Eastern'
lc_messages = 'en_US.UTF-8'
lc_monetary = \text{`en\text{\_}US.UTF-8'}lc numeric = 'en US.UTF-8'
lc_time = 'en_US.UTF-8'
default text search config = 'pg_catalog.english'
max_locks_per_transaction = 64
max pred locks per transaction = 64
```
## How we tested the Apache Cassandra workload

#### Configuring the servers under test

We enabled virtualization in the Intel BIOS, and in the AMD BIOS, we set determinism to power and statically set the memory clock speed to 2,666Mhz. Each server had a 1Gb connection to an infrastructure network and a 10Gb connection to a testing network. We installed Ubuntu 18.04 with default packages onto the OS drive in each server, leaving the two NVMe SSDs for VM volumes.

#### Installing Ubuntu

- 1. Boot the server to the Ubuntu 18.04 installation media.
- 2. Select English as the preferred language, and press Enter.
- 3. Select English (US) as the keyboard layout, and press Enter.
- 4. Select Install Ubuntu, and press Enter.
- 5. Ensure the 1Gb adapter has DHCP and the 10Gb adapter has no address, and press Enter.
- 6. Press Enter to skip the proxy address page.
- 7. Press Enter to accept the default mirror address.
- 8. Select Use an Entire Disk, and press Enter.
- 9. Select the OS disk, and press Enter.
- 10. Select Done, and press Enter.
- 11. Select Continue, and press Enter.
- 12. Enter a name, hostname, username, and password. Select Done, and press Enter.
- 13. Select Done, and press Enter.
- 14. When the installation completes, remove the installation media, and reboot the server.

#### Updating and configuring the operating system

- Log into the operating system as the user you created in the previous section.
- 2. Disable the system firewall by running the following command: sudo ufw disable
- 3. Update the operating system and reboot by running the following commands:

```
sudo apt -y upgrade
sudo apt -y update
sudo reboot
```
- 4. Configure password-less SSH:
	- a. On one of the hosts, configure SSH by running the following commands:

```
rm -rf ~/.ssh
mkdir -p ~/.ssh
chmod 700 ~/.ssh
cd ~/.ssh
ssh-keygen -t rsa -q
cp id_rsa.pub authorized_keys
echo "StrictHostkeyChecking=no" > config
echo > known_hosts
cp -rp ~/.ssh ~/clean_ssh
```
b. Copy the keys to the root user:

```
sudo su
rm -rf /root/.ssh
cp -rp ../clean ssh /root/.ssh
chown -R root:root /root/.ssh
```
c. Copy to other hosts:

```
ssh <remotehost> 'mkdir ~/.ssh'
scp -rp ~/.clean_ssh/* remotehost:~/.ssh
```
d. SSH to each host, and copy the keys to the root user:

ssh remotehost

```
cd \simsudo su
rm -rf /root/.ssh
cp -rp .ssh /root/.ssh
chown -R root:root /root/.ssh
exit
exit
```
5. Configure the servers to run in performance mode by typing the following commands:

```
sudo apt -y install cpufrequtils
echo 'GOVERNOR="performance"' > /etc/default/cpufrequtils
sudo systemctl disable ondemand
sudo /etc/init.d/cpufrequtils restart
```
#### Configuring the NVMe SSDs

1. Create a physical volume using the two NVMe SSDs by running the following command: sudo pvcreate /dev/nvme0n1 /dev/nvme1n1

```
2. Create a volume group:
```
sudo vgcreate vgdata /dev/nvme0n1 /dev/nvme2n1

#### Installing the hypervisor

1. Install the required packages by running the following command:

sudo apt -y install qemu-kvm libvirt-bin

2. Edit the file /etc/netplan/01-netcfg.yaml to reflect the following (replace 192.168.0.21/24 with the desired host IP address and replace adapter names if necessary):

```
network:
    version: 2
    renderer: networkd
     ethernets:
         eno1:
              addresses: []
              dhcp4: true
              optional: true
         eno2:
              addresses: []
              dhcp4: true
              optional: true
          eno3:
              addresses: []
              dhcp4: true
         eno4:
              addresses: []
              dhcp4: true
              optional: true
         enp225s0f0:
              addresses: []
              dhcp4: true
              optional: true
          enp225s0f1:
             addresses: []
              dhcp4: true
     bridges:
         br0:
              dhcp4: false
              addresses: [192.168.0.21/24]
              interfaces:
                - enp225s0f1
```
- 3. Apply the networking configuration by running the following command: sudo netplan apply
- 4. Create a file named  $br0$ . xml, and type the following to configure the bridge network:

```
<network>
   <name>br0</name>
   <forward mode='bridge'/>
   <bridge name='br0'/>
</network>
```
5. Define and start the bridge network with the following commands:

```
sudo virsh net-define ~/br0.xml
sudo virsh net-start br0
sudo virsh net-autostart br0
```
6. Download the Ubuntu 18.04 ISO by running the following command:

wget http://www.cdimage.ubuntu.com/ubuntu/releases/18.04/release/ubuntu-18.04.1-server-amd64.iso

## Creating the VMs

We used a separate server with Ubuntu 16.04 to host Virtual Machine Manager (VMM). We updated the operating system, disabled the firewall, and configured password-less SSH.

#### Installing Virtual Machine Manager and connecting the hosts

1. Install Ubuntu Desktop by running the following commands:

```
sudo apt -y install ubuntu-desktop
sudo reboot
```
- 2. Install VMM by running the following command: sudo apt -y install virt-manager
- 3. Open VMM, and click File $\rightarrow$ Add Connection.
- 4. Select QEMU/KVM as the hypervisor.
- 5. Check the Connect to remote host checkbox.
- 6. Select SSH as the connection method.
- 7. Enter the host username and hostname.
- 8. Check the Autoconnect checkbox.
- 9. Click Connect.

#### Creating the storage pool for the installation media

- 1. Right-click the desired host, and click Details.
- 2. Click the Storage tab.
- 3. Click the plus sign for add pool.
- 4. Enter a name for the pool, and click Forward.
- 5. Enter the file location of the Ubuntu 18.04 ISO, and click Finish.

#### Creating the storage pool on the NVMe SSDs for VM volumes

- 1. Right-click the desired host, and click Details.
- 2. Click the Storage tab.
- 3. Click the plus sign for add pool.
- 4. Enter a name for the pool, select logical: LVM Volume Group, and click Forward.
- 5. Enter /dev/vgdata for the Target Path, and click Finish.
- 6. Enter the file location of the Ubuntu 18.04 ISO, and click Finish.
- 7. Creating the VM Select the desired host, and click New VM.
- 8. Click Forward.
- 9. Click Browse.
- 10. Select the installation media storage pool in the left pane, then select the Ubuntu 18.04 ISO in the right pane, and click Choose Volume.
- 11. Click Forward.
- 12. Enter 8 for the number of CPUs for the VM and 32768 for the amount of memory. Click Forward.
- 13. Select the radio button for Select or create custom storage, and click Manage. Select the NVMe storage pool in the left pane, and click the Create new volume button.
- 14. Enter a name for the volume and a Max Capacity to match the VM storage required. Click Finish.
- 15. Click Choose Volume.
- 16. Click Forward.
- 17. Enter a name for the VM, select Virtual network 'br0': Bridge network for the network selection, and click Finish.
- 18. Right-click the VM, and click Open.
- 19. Click Show virtual hardware details.
- 20. In the left pane, select IDE Disk 1. Click Advanced options, and select VirtIO for the Disk bus. Click Apply.
- 21. In the left pane, select NIC. Select virtio for the Device model, and click Apply.
- 22. In the left pane, select the Sound Controller, and click Remove.
- 23. In the left pane, select Display, and select Spice server for Type, All interfaces for Address, and en-us for Keymap. Click Apply.
- 24. Power on the VM, and follow the steps in the OS configuration section to install Ubuntu 18.04, update the OS, disable the firewall, and configure password-less SSH.

### Installing the Cassandra workload

We created 10 Cassandra VMs on each server in the Intel Xeon Platinum 8180 and 8160 processor-powered cluster and 12 Cassandra VMs on each server in the AMD EPYC 7601 processor-based cluster. We configured Cassandra so that all the Intel Xeon Platinum 8180 and 8160 processor-powered VMs were in one cluster, and all the AMD EPYC 7601 processor-based VMs were in another cluster. We used a bare-metal server with threaded cassandra-stress instances to drive the Cassandra workload.

#### Installing Cassandra on the target VMs

1. Install Cassandra by running the following commands:

```
sudo add-apt-repository ppa:webupd8team/java
sudo apt -y update
sudo apt -y install oracle-java8-installer
```

```
echo "deb http://www.apache.org/dist/cassandra/debian 311x main" | sudo tee -a /etc/apt/sources.
list.d/cassandra.sources.list
```
curl https://www.apache.org/dist/cassandra/KEYS | sudo apt-key add –

sudo apt -y update sudo apt -y install cassandra cassandra-tools

Edit /etc/cassandra/cassandra.yaml to reflect the following:

seeds: "<IP address of VM1>,<IP address of VM2>,<etc>" start rpc: true # rpc\_address: localhost rpc\_interface: ens3 # listen\_address: localhost listen interface: ens3

Apply the new Cassandra configuration by running the following commands:

sudo systemctl stop cassandra sudo rm -rf /var/lib/cassandra/\* sudo systemctl start cassandra

#### Installing the workload driver on the client server

- 1. Install the Cassandra toolset by running the following commands: sudo add-apt-repository ppa:webupd8team/java sudo apt -y update sudo apt -y install oracle-java8-installer echo "deb http://www.apache.org/dist/cassandra/debian 311x main" | sudo tee -a /etc/apt/sources.list.d/cassandra.sources.list curl https://www.apache.org/dist/cassandra/KEYS | sudo apt-key add – sudo apt -y update sudo apt -y install cassandra cassandra-tools 2. Create a file named cluster.<Intel or AMD> with a comma-separated list of the Cassandra node IP addresses, for example:
- 192.168.0.101,192.168.0.102,192.168.0.103,<etc>
- 3. We used a script to run cassandra-stress on each VM, spread evenly across NUMA nodes. Create a script named numarun.sh: rm ~/casstest\*

```
count=$1
cpus=$[<number of CPU cores>/$count]
echo count=$count
echo cpus=$cpus
for i in $(seq 1 1 $count)
do
         numactl -C $[($i-1)*$cpus]-$[$i*$cpus-2] -l cassandra-stress write no-warmup duration=600s 
-rate threads=1000 -schema 'replication(factor=3)' -node \S(cat \S2) > casstest\Si.txt &
done
```
<span id="page-25-0"></span>1 "Memory Population Guidelines for AMD EPYC™ Processors," accessed January 22, 2019, [https://developer.amd.com/wp-content/resources/56301\\_1.0.pdf](https://developer.amd.com/wp-content/resources/56301_1.0.pdf)

> [Read the report at http://facts.pt/m7yd6e1](http://facts.pt/m7yd6e1) $\blacktriangleright$

This project was commissioned by Intel.

 $\frac{1}{2}$ 

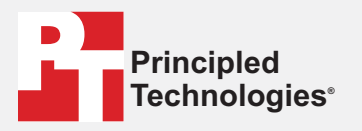

**Facts matter.®**

Principled Technologies is a registered trademark of Principled Technologies, Inc. All other product names are the trademarks of their respective owners.

#### DISCLAIMER OF WARRANTIES; LIMITATION OF LIABILITY:

Principled Technologies, Inc. has made reasonable efforts to ensure the accuracy and validity of its testing, however, Principled Technologies, Inc. specifically disclaims any warranty, expressed or implied, relating to the test results and analysis, their accuracy, completeness or quality, including any implied warranty of fitness for any particular purpose. All persons or entities relying on the results of any testing do so at their own risk, and agree that Principled Technologies, Inc., its employees and its subcontractors shall have no liability whatsoever from any claim of loss or damage on account of any alleged error or defect in any testing procedure or result.

In no event shall Principled Technologies, Inc. be liable for indirect, special, incidental, or consequential damages in connection with its testing, even if advised of the possibility of such damages. In no event shall Principled Technologies, Inc.'s liability, including for direct damages, exceed the amounts paid in connection with Principled Technologies, Inc.'s testing. Customer's sole and exclusive remedies are as set forth herein.